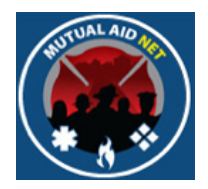

# MutualAidNet: Step by Step

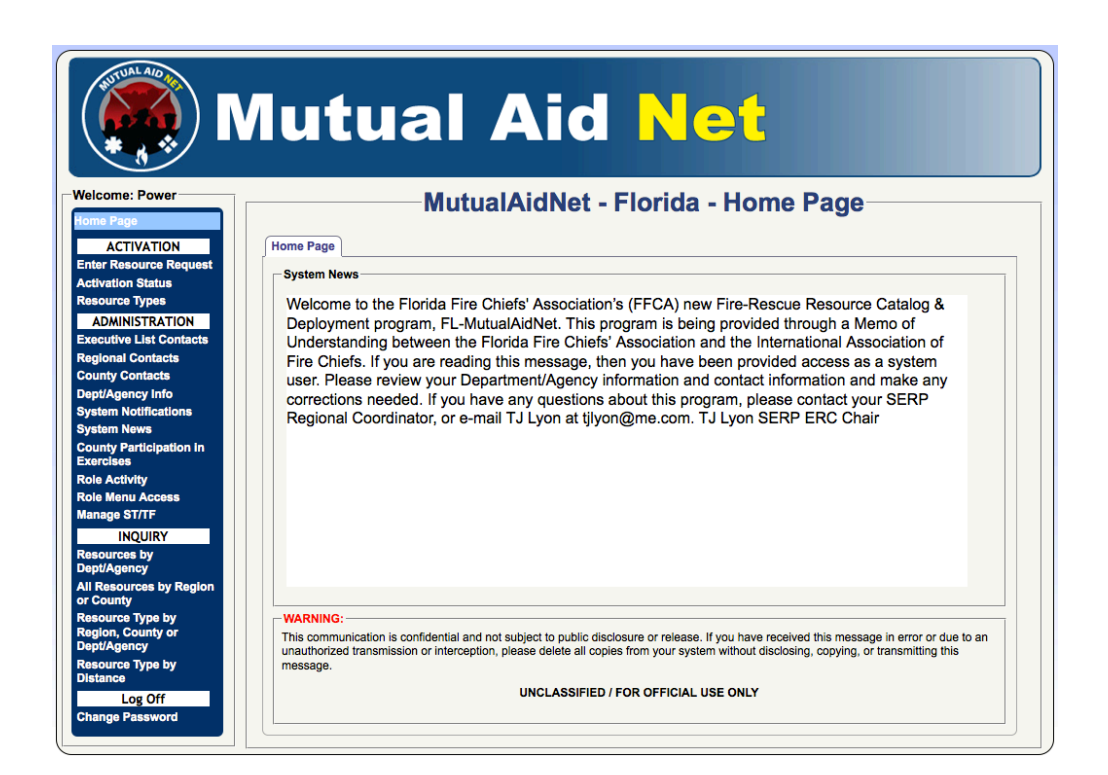

# ADDING NEW CONTACT

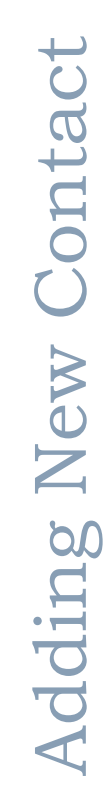

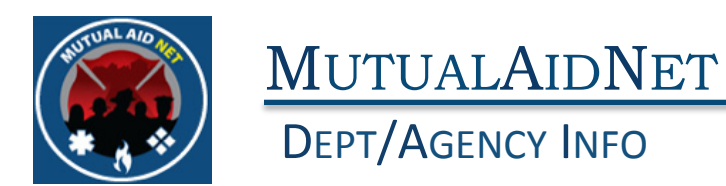

• Contacts with the following Fire Roles will be able to Create New Users (Contacts)

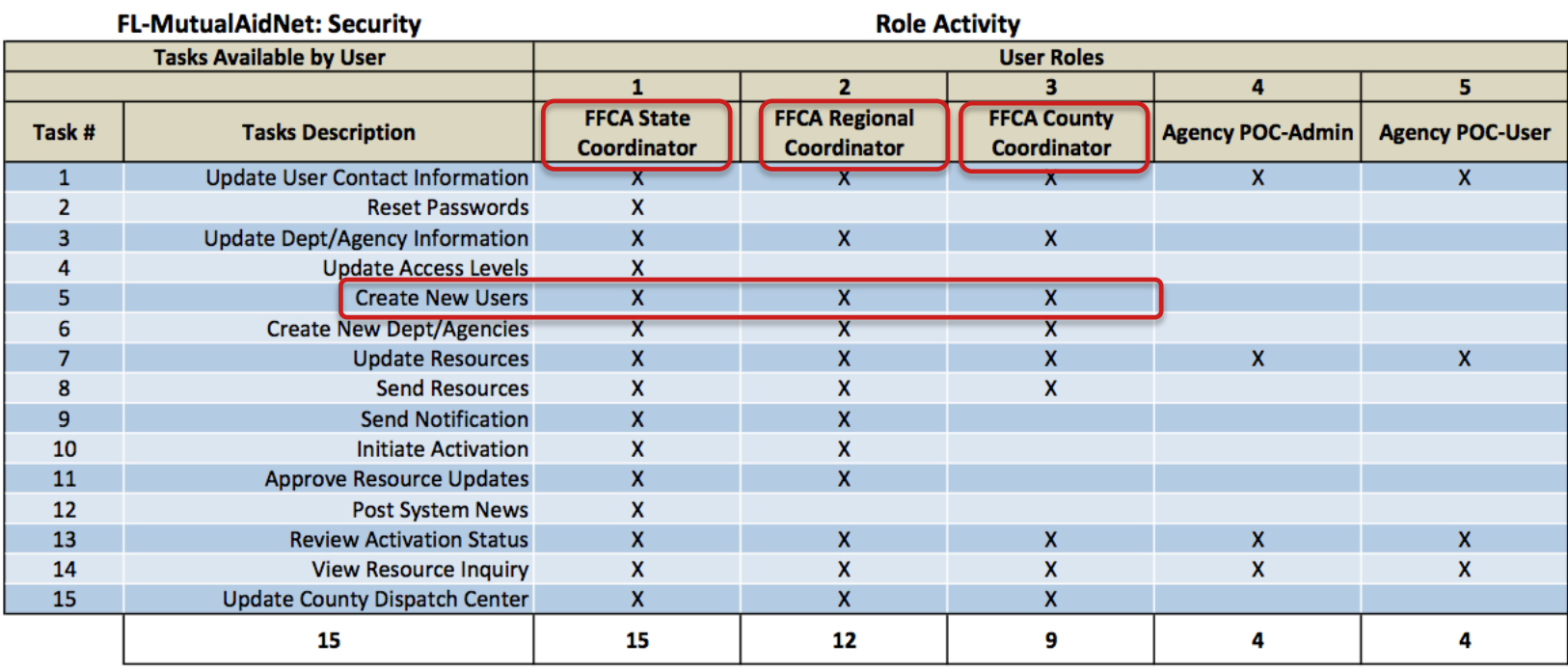

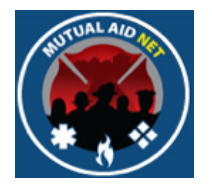

### DEPT/AGENCY INFO

- Select *DEPT/AGENCY*
- Click into the *SEARCH* window and start typing the dept/ agency name

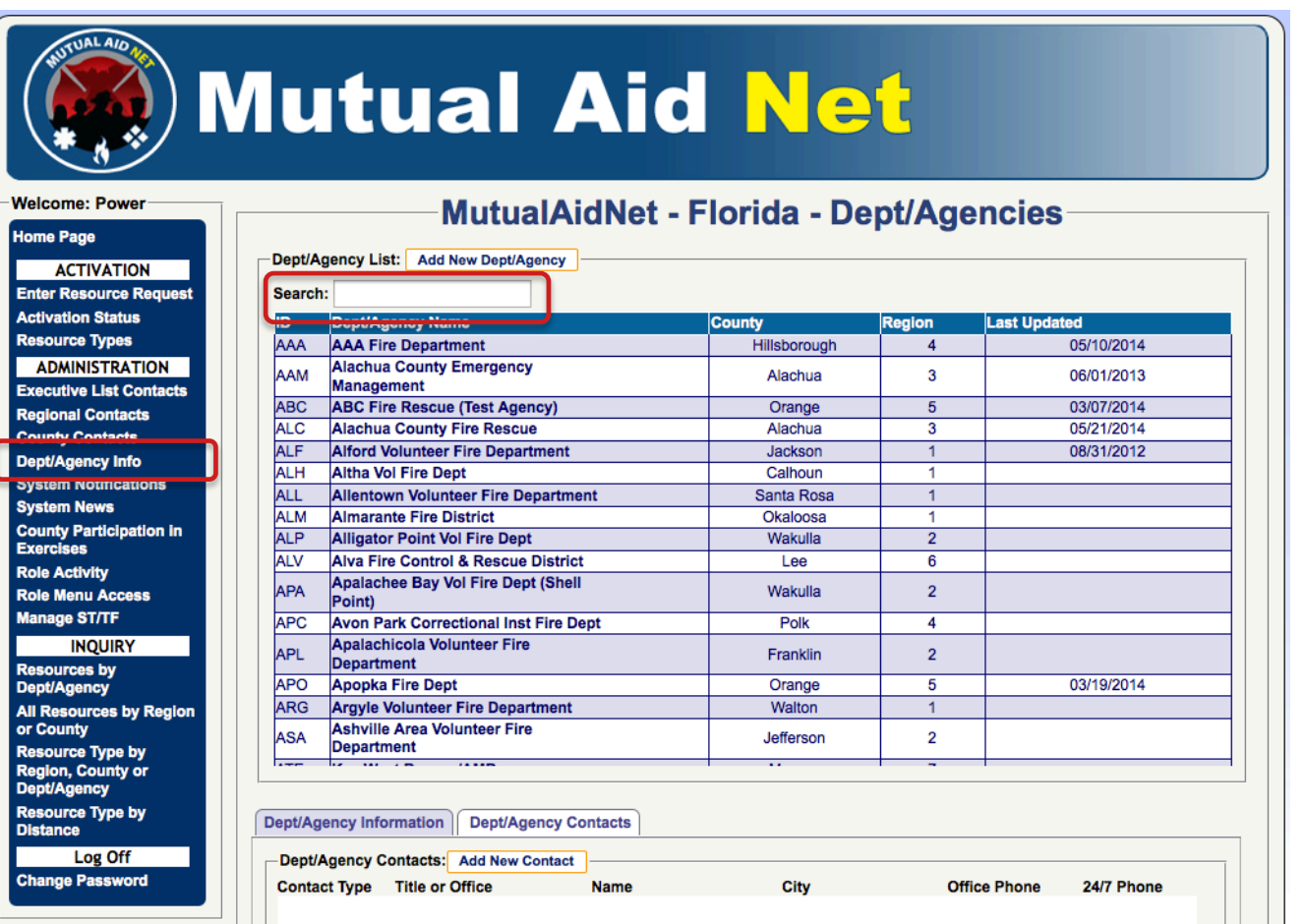

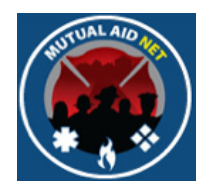

### DEPT/AGENCY INFO

• Select the dept/agency from the truncated list

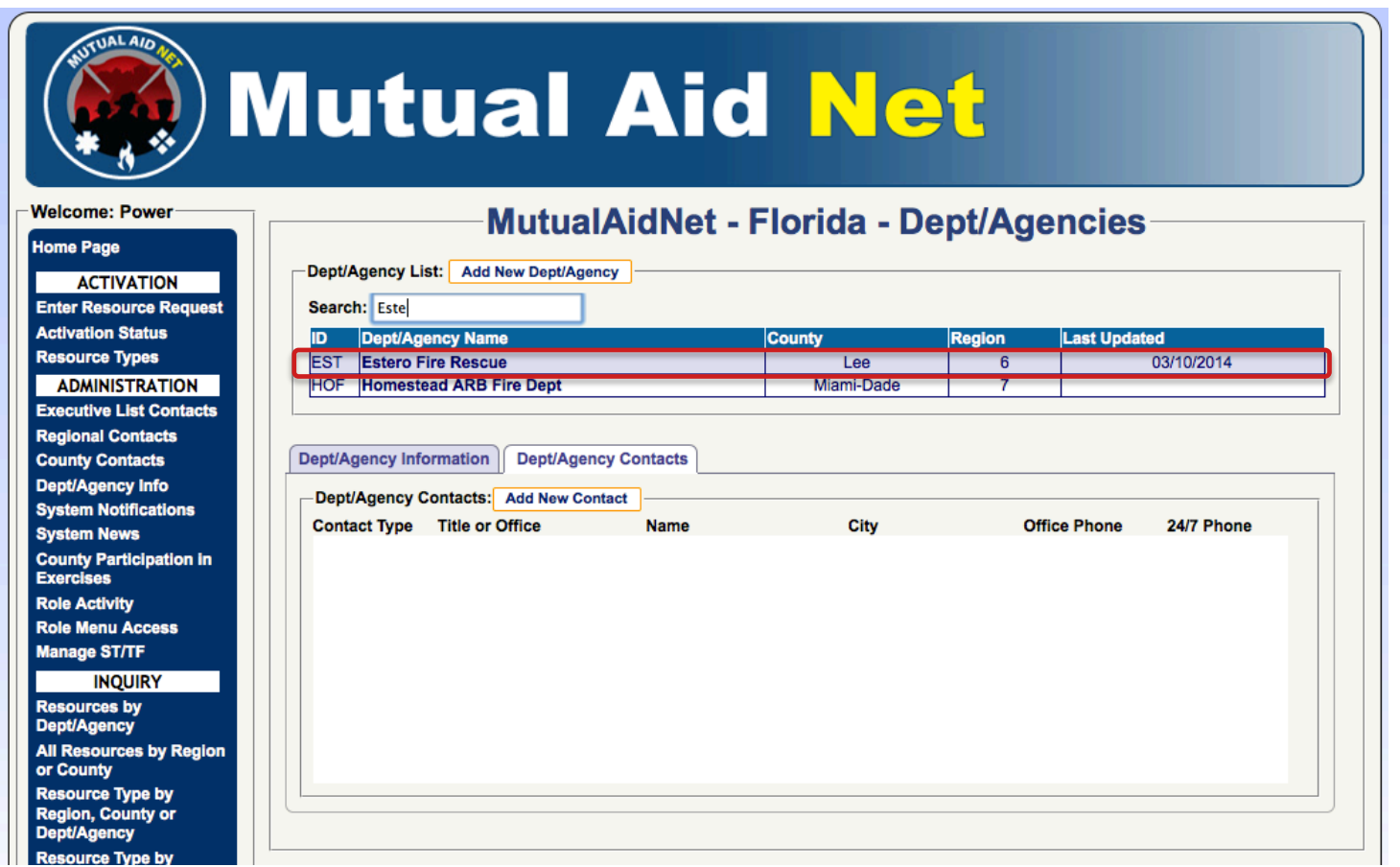

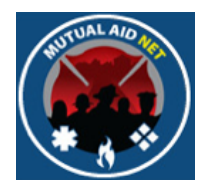

### DEPT/AGENCY INFO

• Select the *DEPT/AGENCY CONTACTS* tab

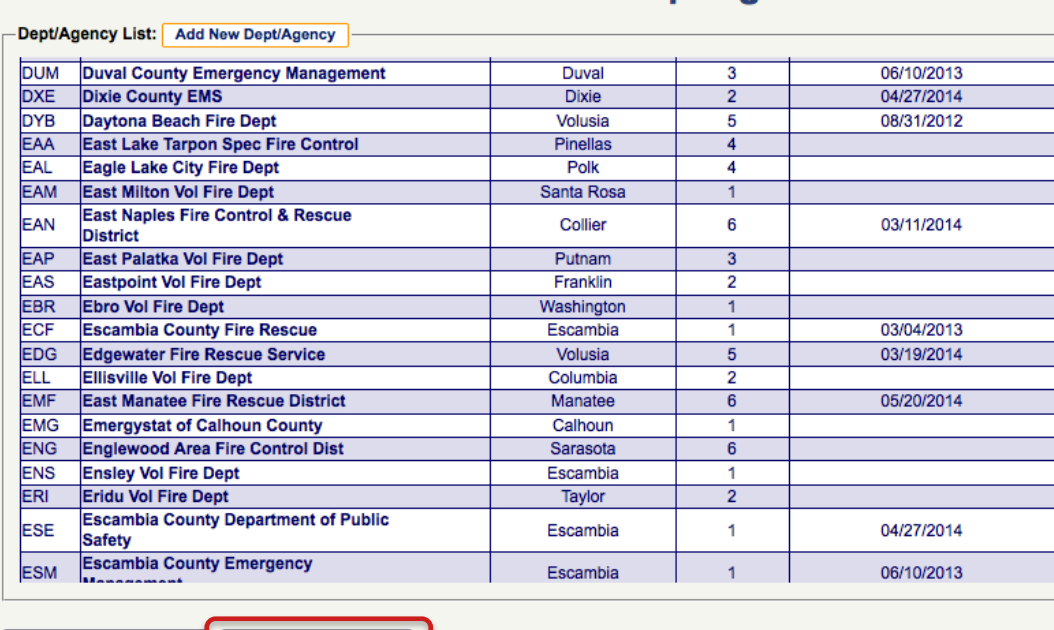

**MutualAidNet - Florida - Dept/Agencies** 

### Dept/Agency Information **Dept/Agency Contacts** -Dept/Agency Information: Dept/Agency ID#: **EST Search**  $6\overline{6}$ Lee  $\div$ **Region:**  $\div$ **County:**  $(239) 390 - 8000$ Dept/Agency Name: Estero Fire Rescue Phone: 21500 Three Oaks Parkway 26.42639 Address: Latitude: Longitude:  $-81.789097$ City: Estero State: FL Zip: 33928  $-10$ **Full Time Staff Le:** Part Time Staff Le: **Voluntary Staff Le:**  $\overline{\mathbf{0}}$ 54  $\overline{0}$ Map It **Exclusion Start:** 画 **Exclusion End:** Private EMS Agency **Delete Department Update Dept/Agency Information View Contacts Datasheet**

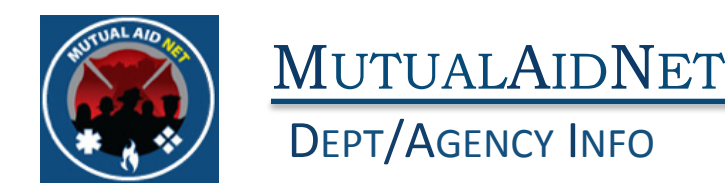

• Select *ADD NEW CONTACT* button

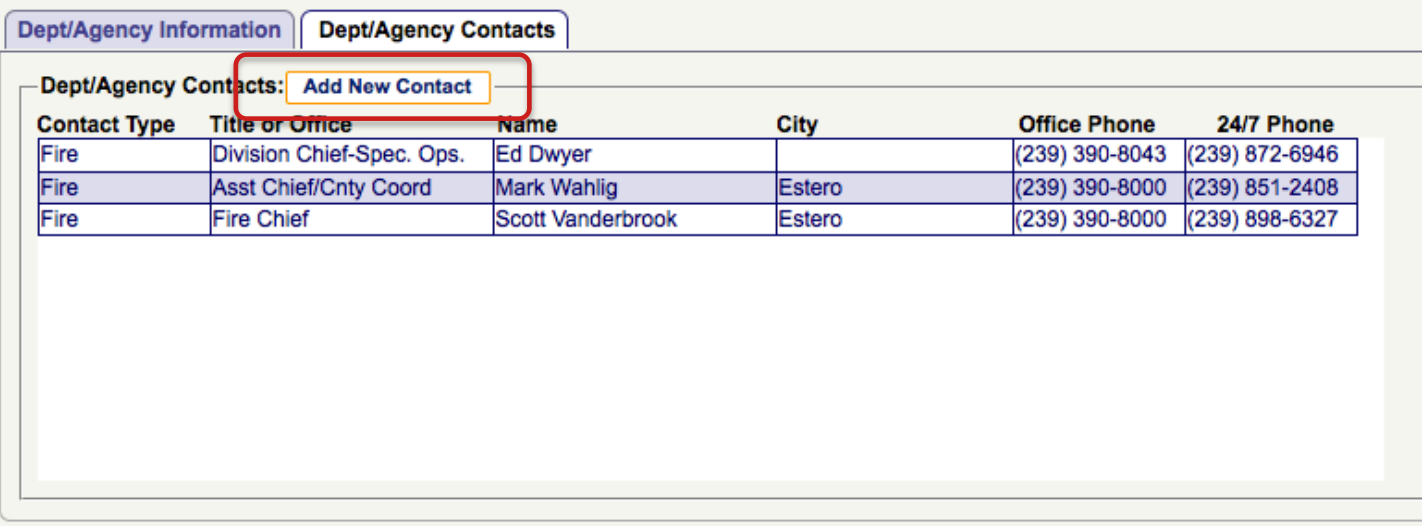

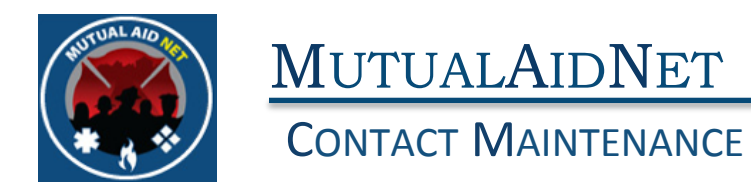

The Contacts Maintenance page opens, which is where you will add or edit all contact information, regardless of where you start within the program

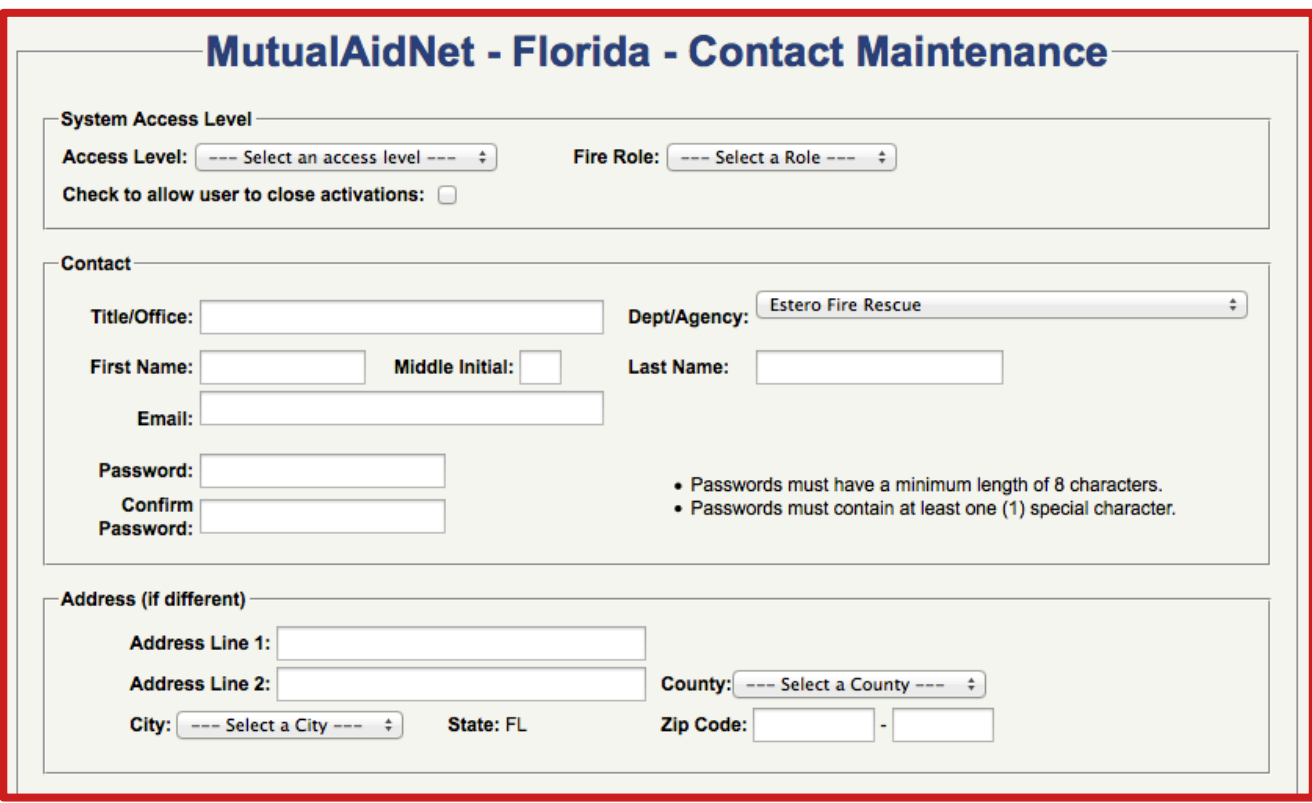

# Adding New Contact Adding New Contact

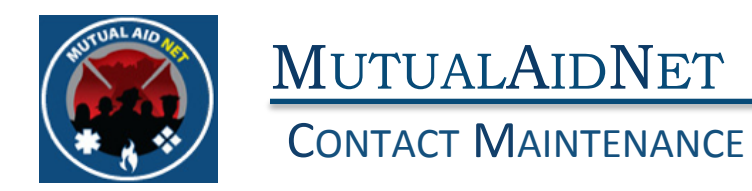

The Contacts Maintenance page opens, which is where you will add or edit all contact information, regardless of where you start within the program

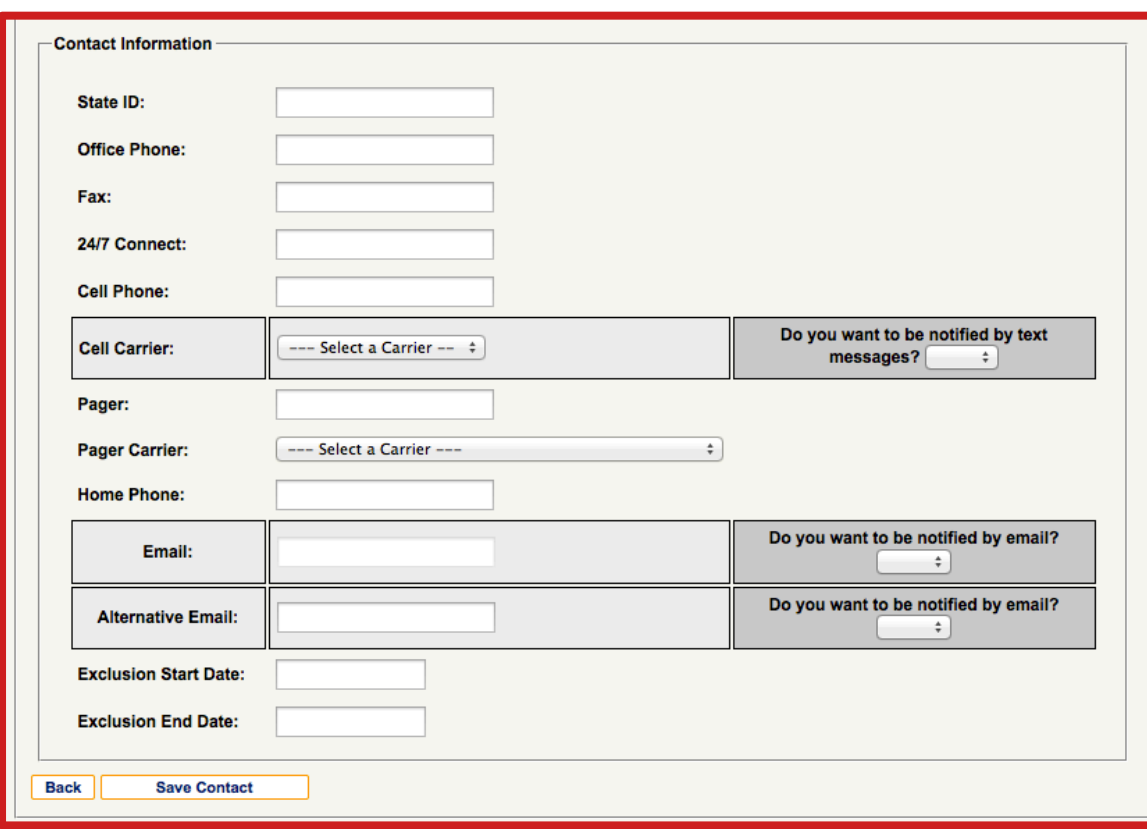

### Bottom of page

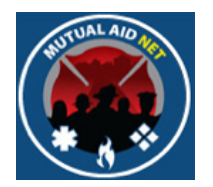

- Select a *SYSTEM ACCESS LEVEL* from the drop down list
- **Note**: You will only be able to use a level equal or below your own level (ex: County Coordinator can add a new contact with a county Coordinator Access Level or lower)

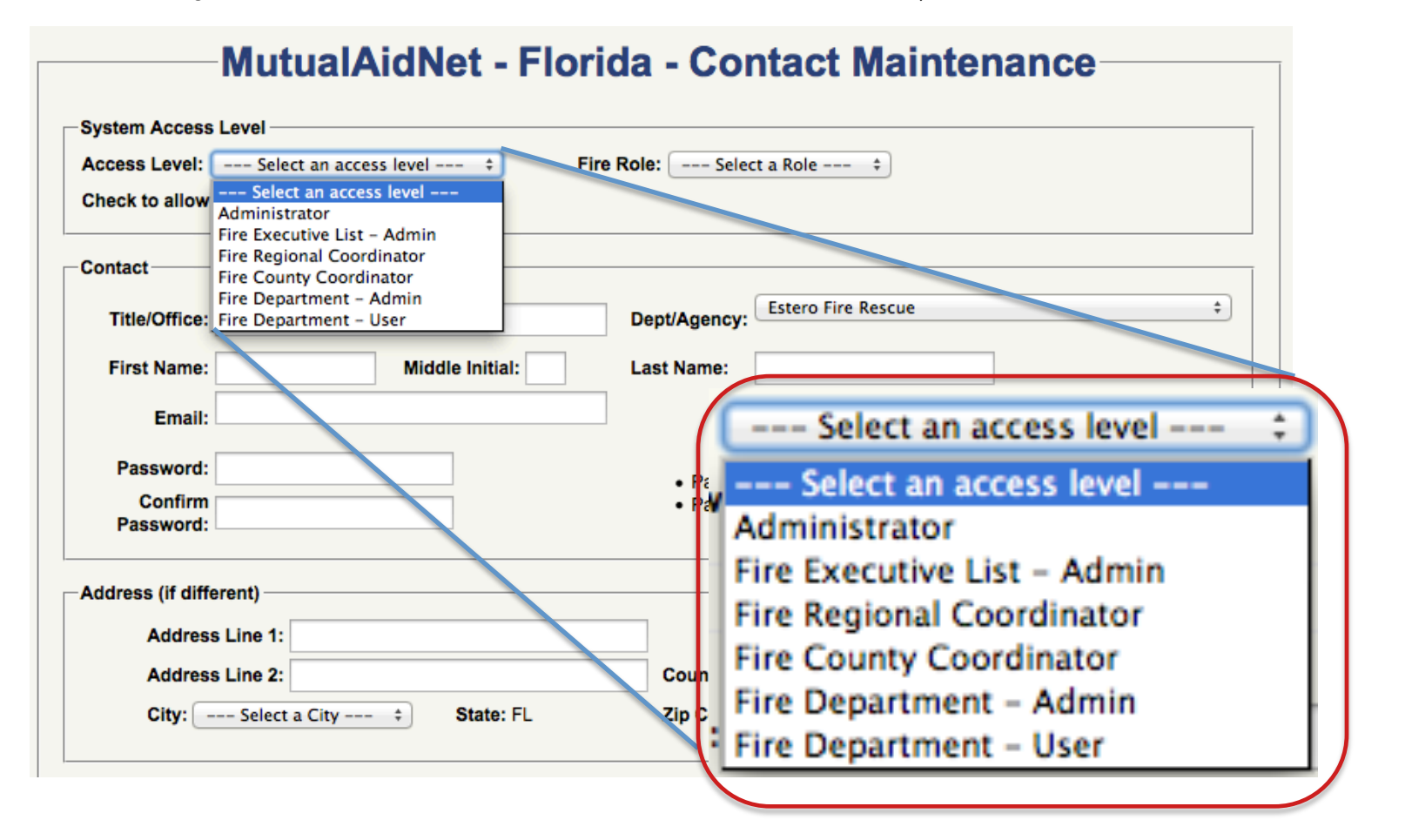

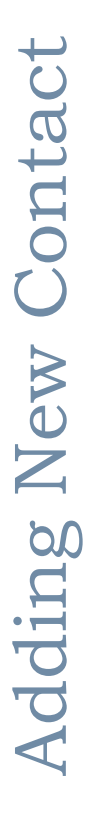

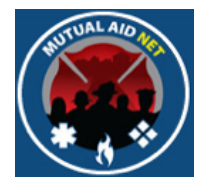

### **CONTACT MAINTENANCE**

• Once the *ACCESS LEVEL* is selected, the *FIRE ROLE* drop-down list will display all available roles that are linked to the specific access level selected

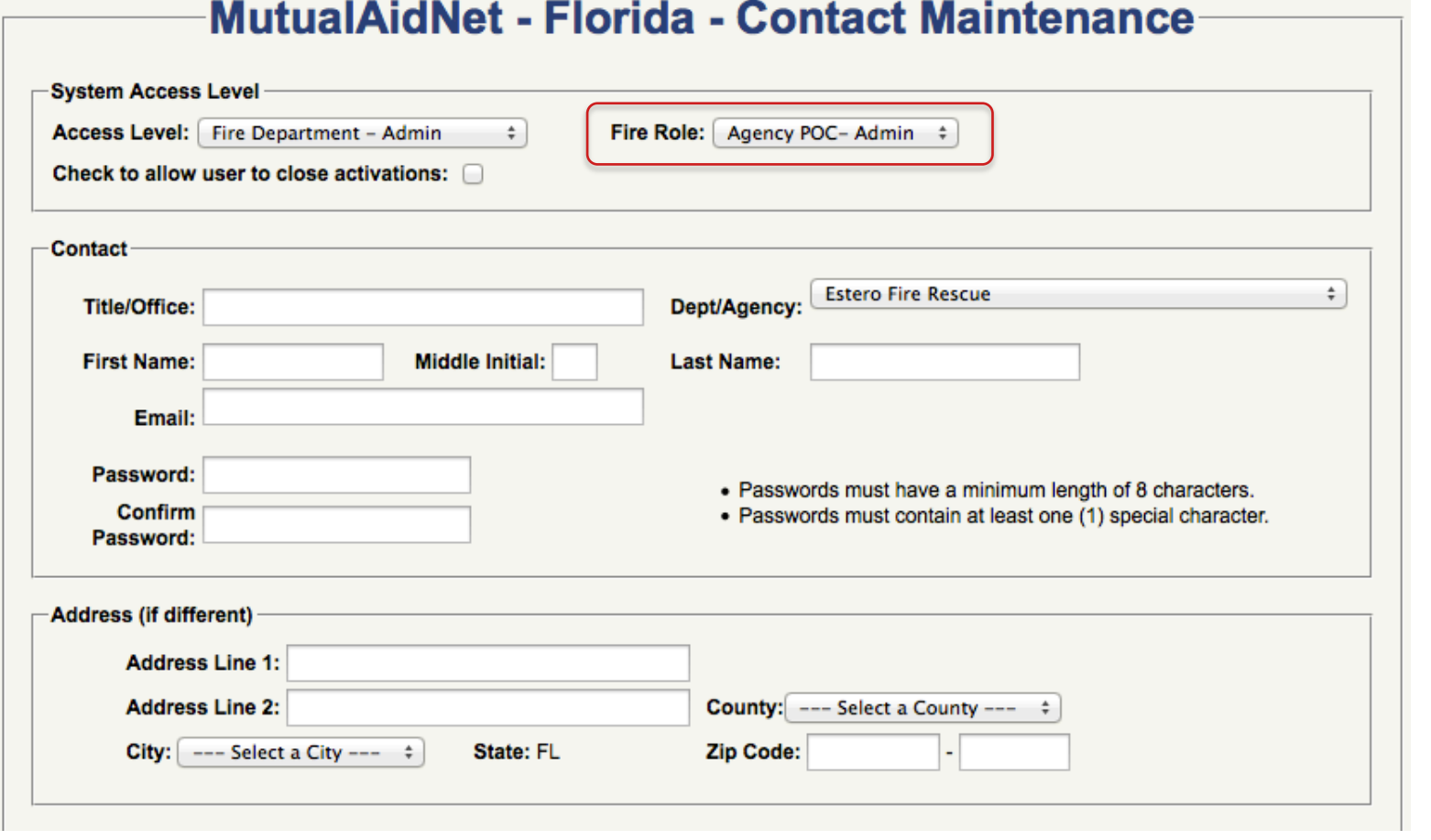

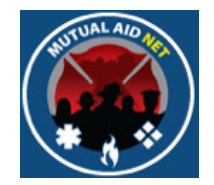

### **CONTACT MAINTENANCE**

• Select a *FIRE ROLE* from the drop down (If there is more then one listed).

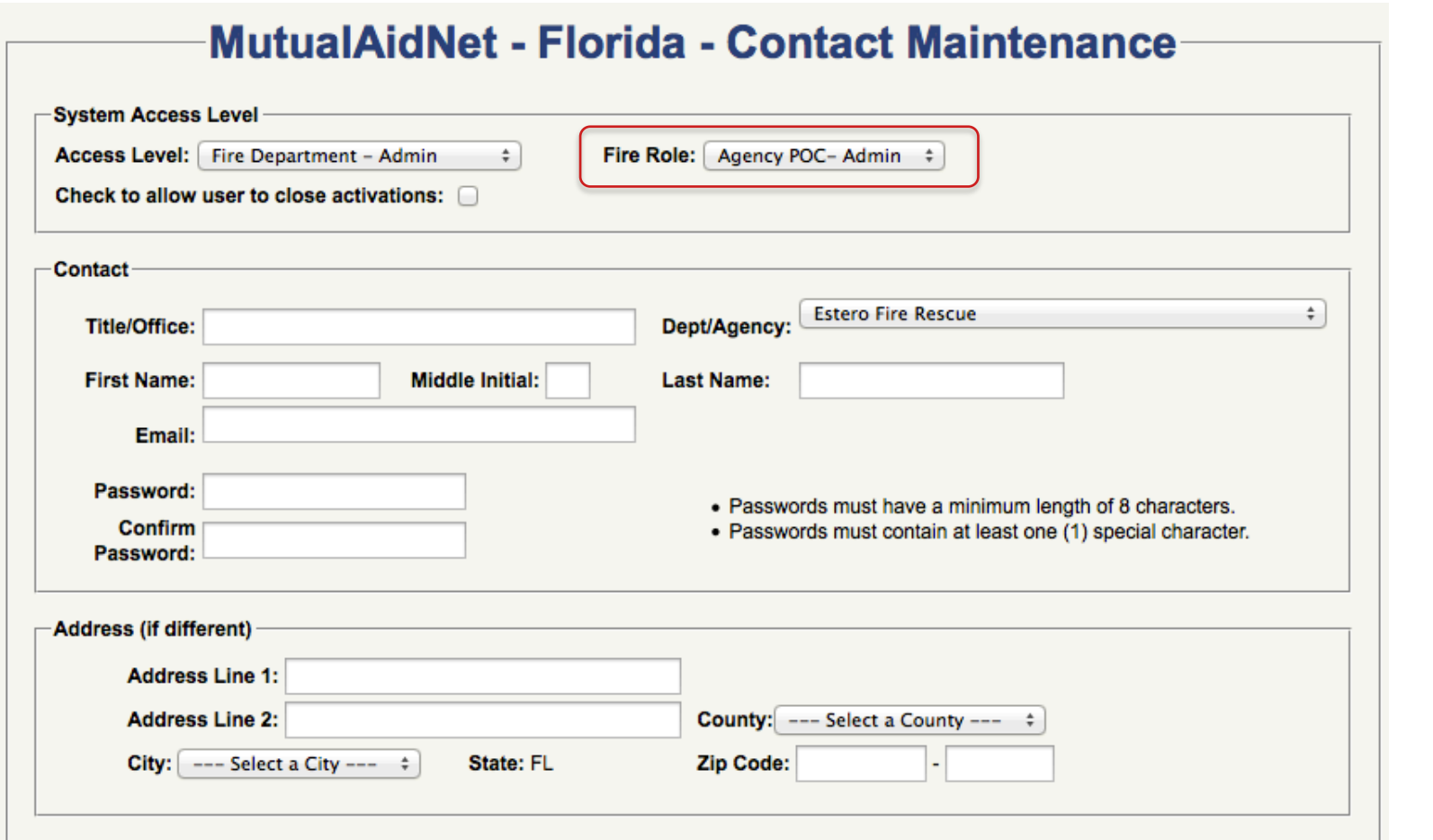

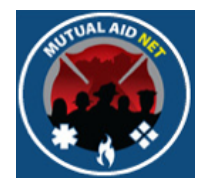

- The *CHECK TO ALLOW USER TO CLOSE ACTIVATIONS:* Check-Box, if checked, will provide this contact with the capability to close an activation
- Only contacts with an Access Level of *ADMINISTRATOR* can authorize this capability

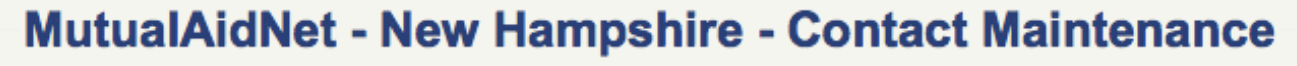

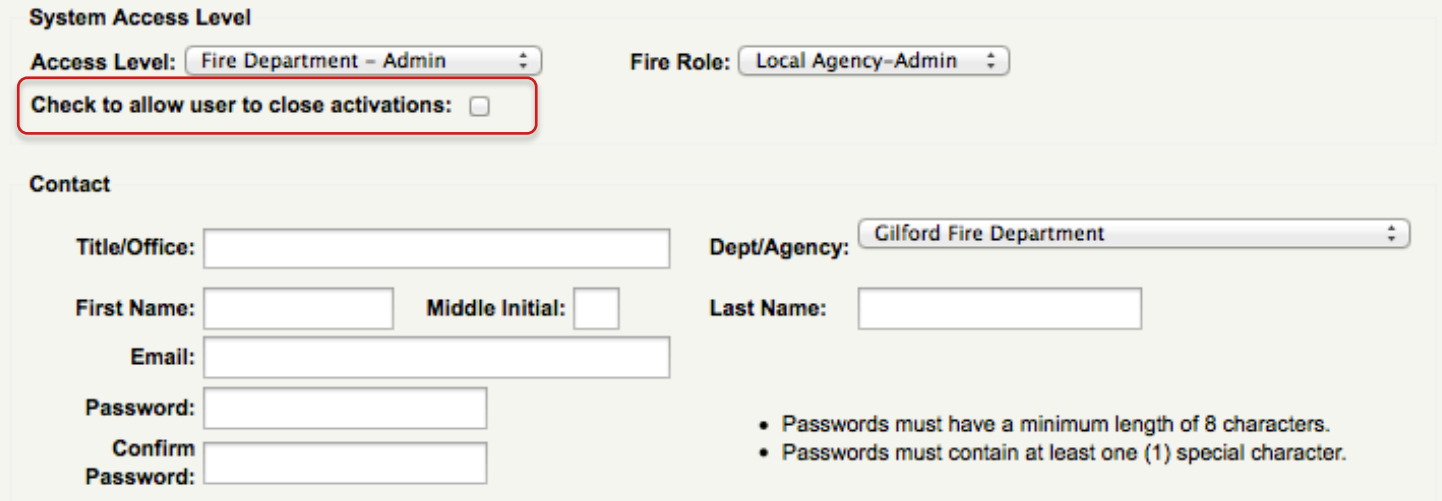

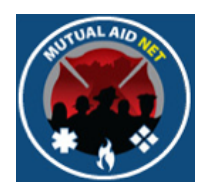

- Enter contact's information:
- *TITLE/OFFICE* Job Title or Fire Role Position CONTACT MAINTENANCE<br>
1991 - *TITLE/OFFICE*- Job Title or Fire Role Positic<br>
1992 - *DEPT/AGENCY*- Should already be selected<br>
1993 - *DEPT/AGENCY*- Should already be selected
	-

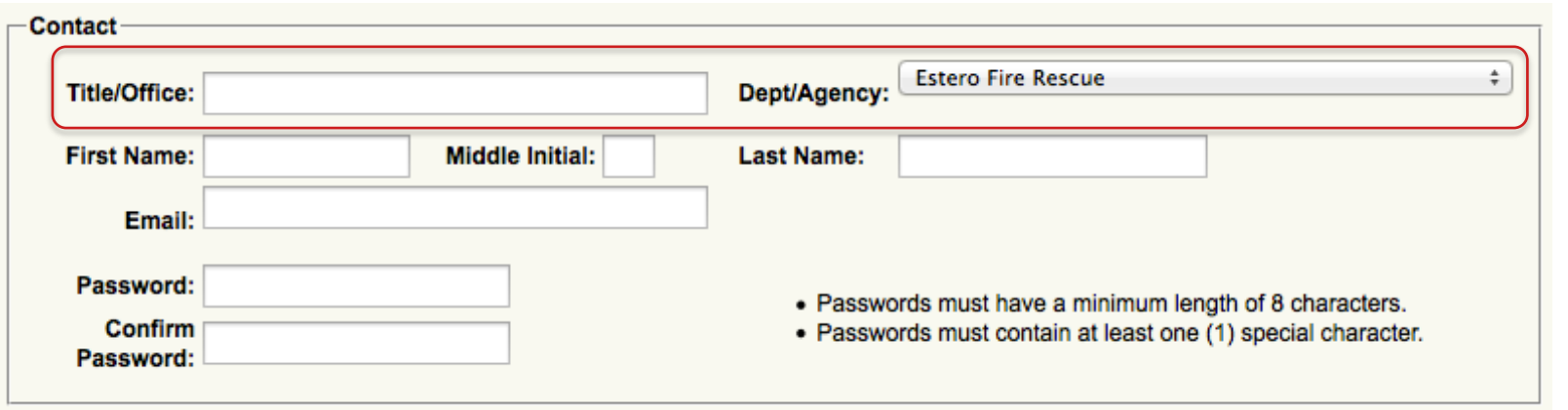

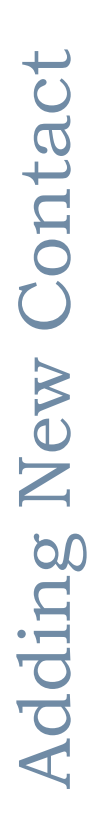

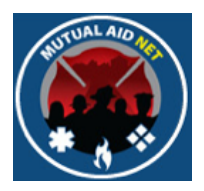

- Enter contact's information:
	- *FIRST NAME*/*MIDDLE INITIAL*/*LAST NAME*
	- *E-MAIL* This becomes the Contact's **User Name**, and once created, cannot be changed (Requires deletion & recreation with new email address

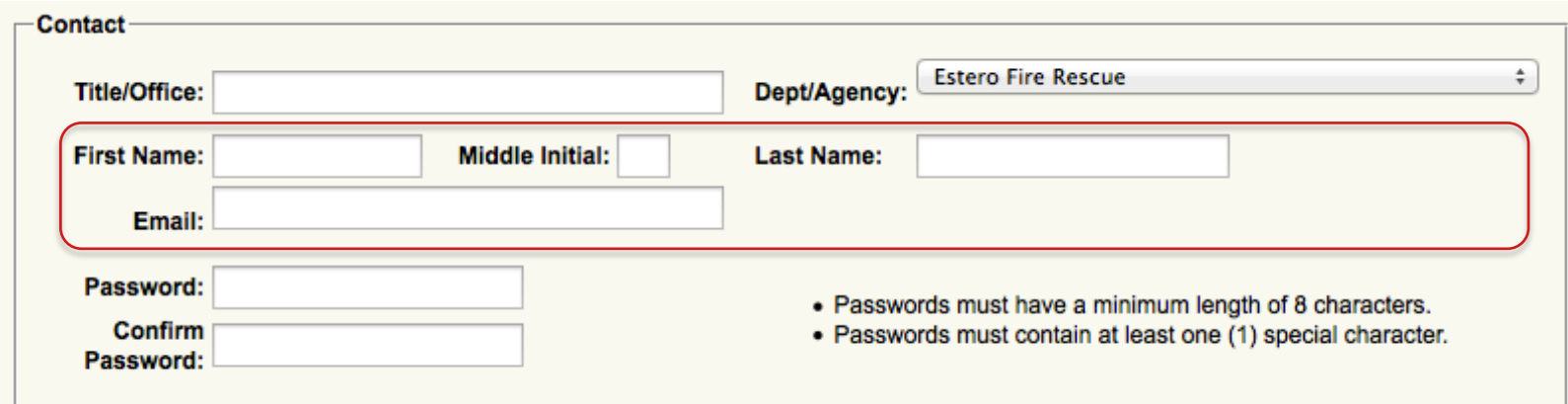

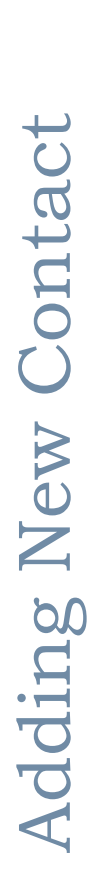

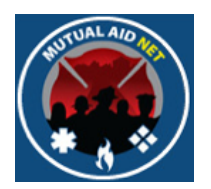

- Enter a temporary password- The new contact will be required to change when logging in for the first time
	- Minimum length of 8 characters
	- Contains at least one (1) special character

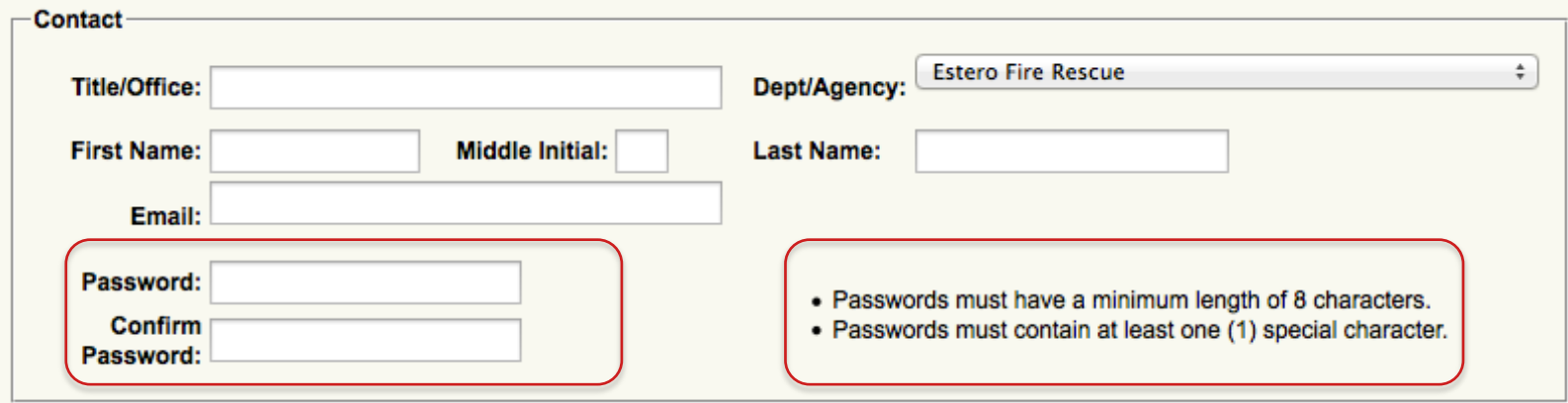

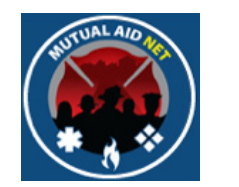

- You can enter address information, if different then the Dept/ Agency
- First select the county from the *COUNTY* dropdown list, so the *CITY* dropdown lists displays the cities

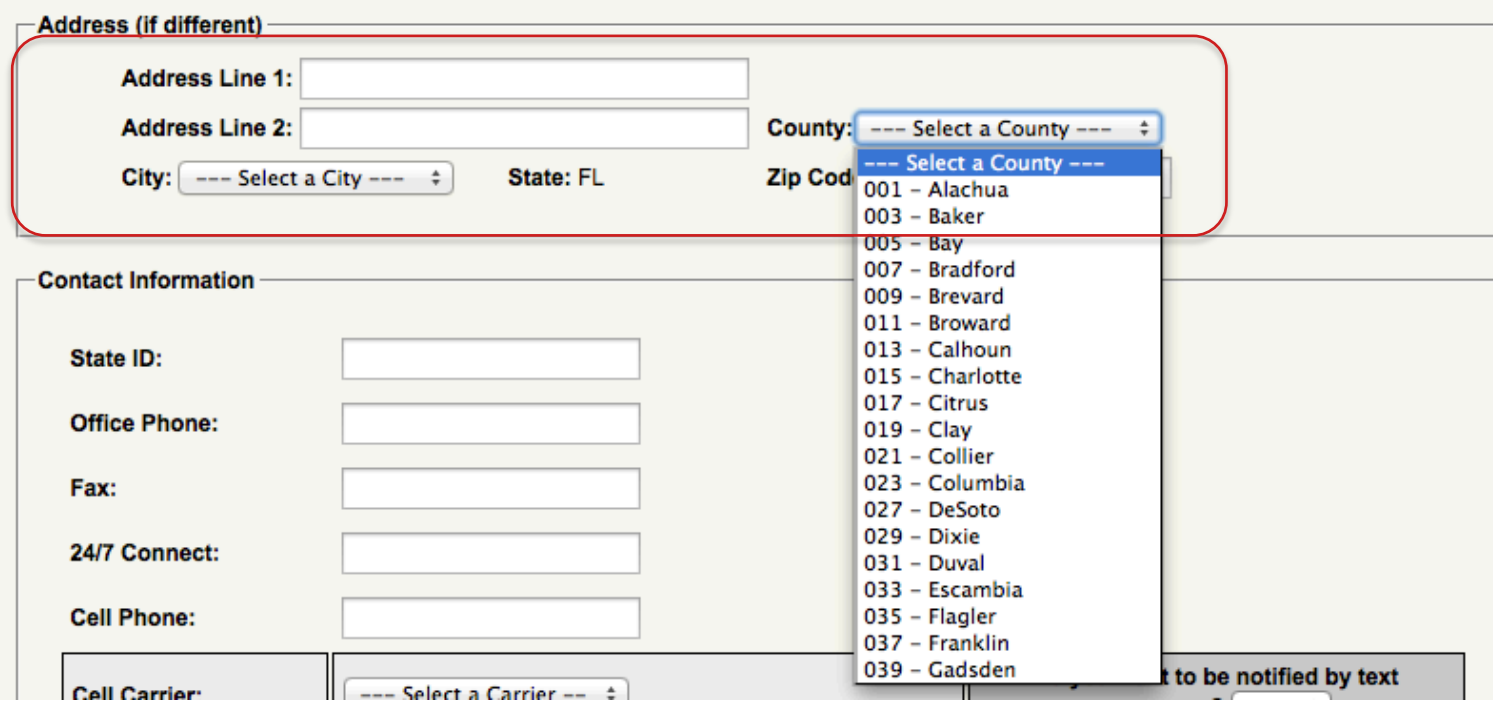

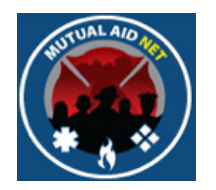

- Enter the appropriate phone numbers
- **Note**: Use the *STATE ID* field, if your State uses one

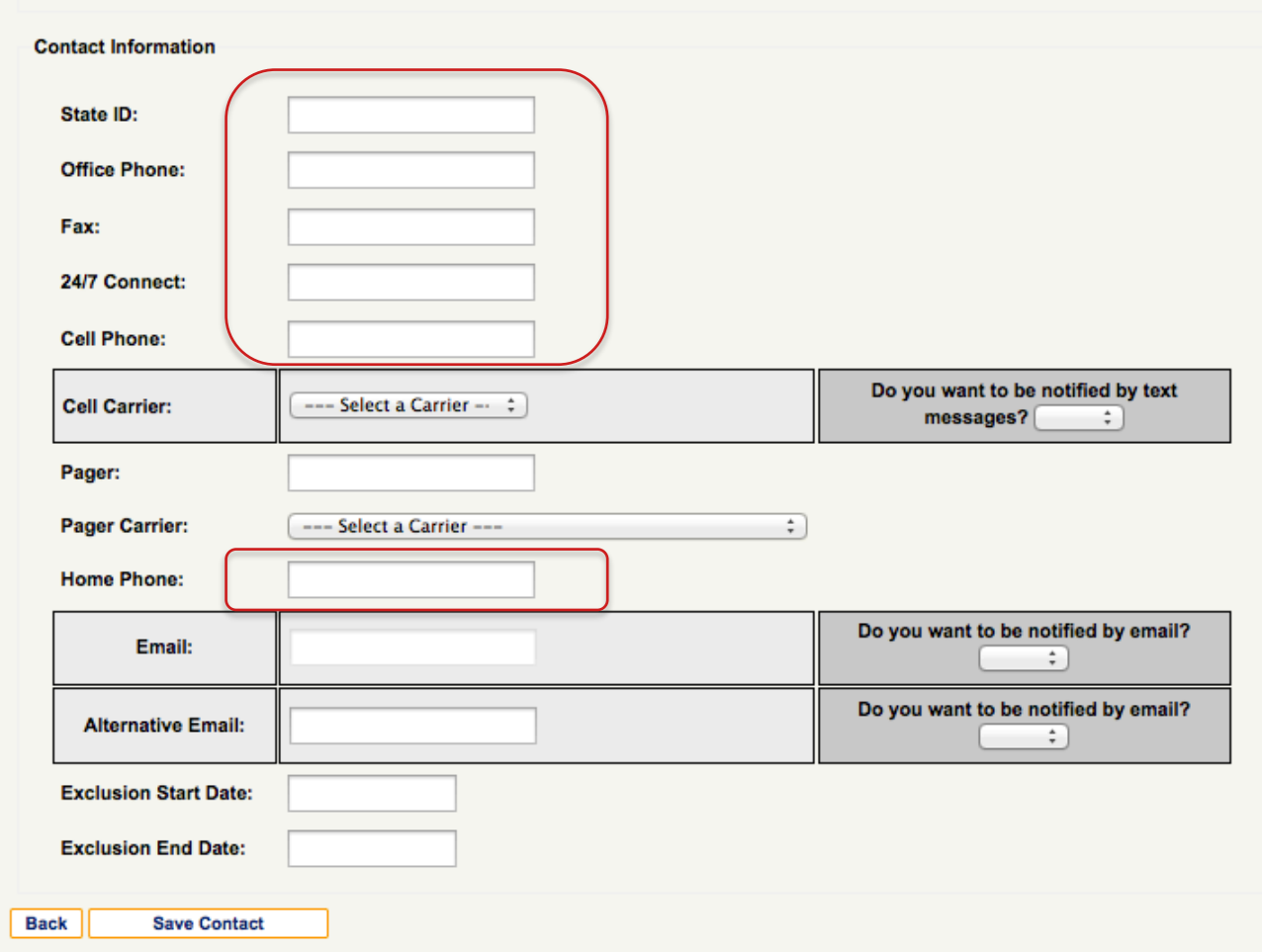

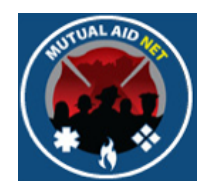

### **CONTACT MAINTENANCE**

• Select the CELL CARRIER from the dropdown list

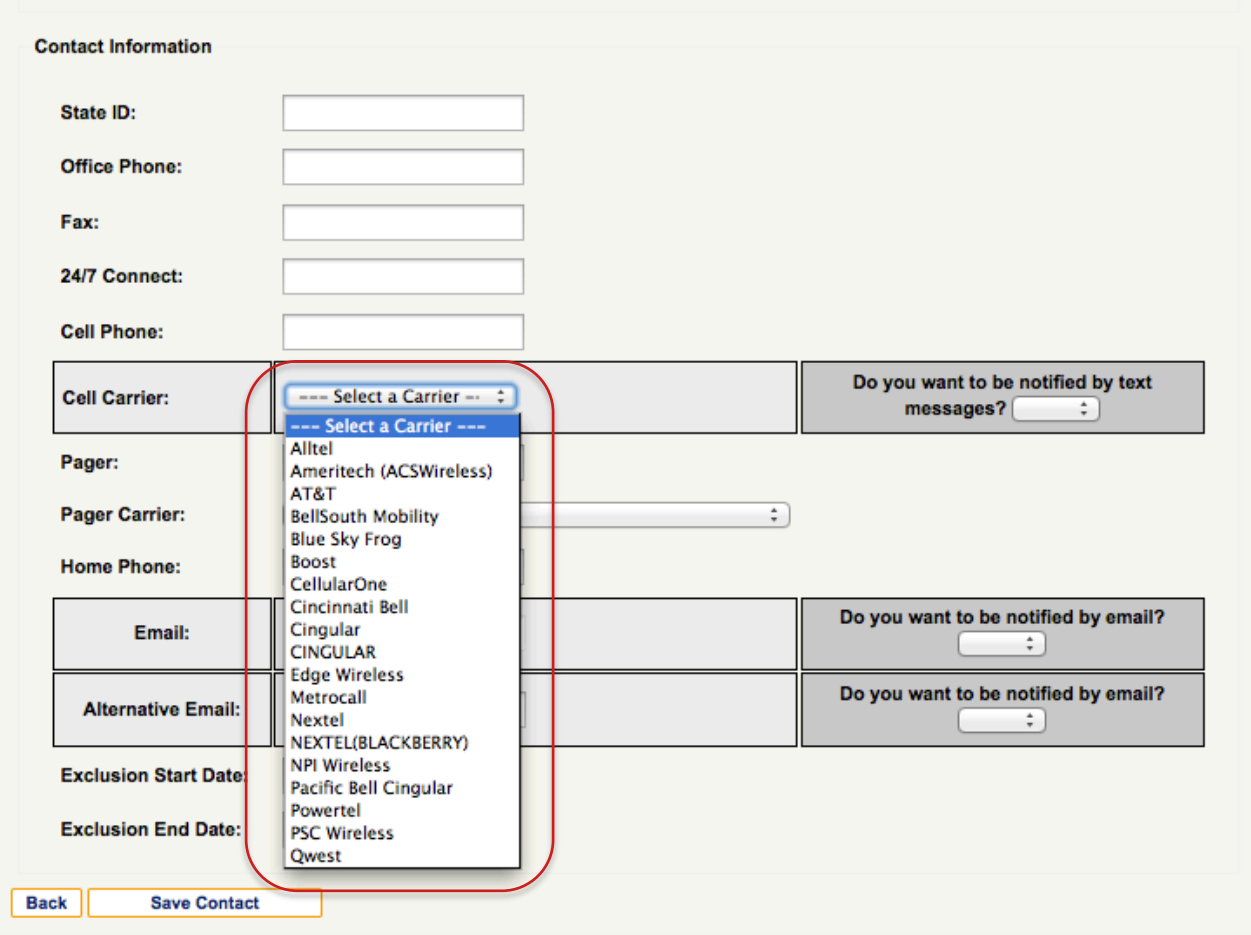

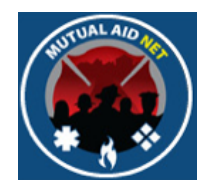

### **CONTACT MAINTENANCE**

• Select Yes or No from the *DO YOU WANT TO BE NOTIFIED BY TEXT MESSAGES* dropdown list, to receive text messaging via your cell phone (you must choose one, even if the field is empty)

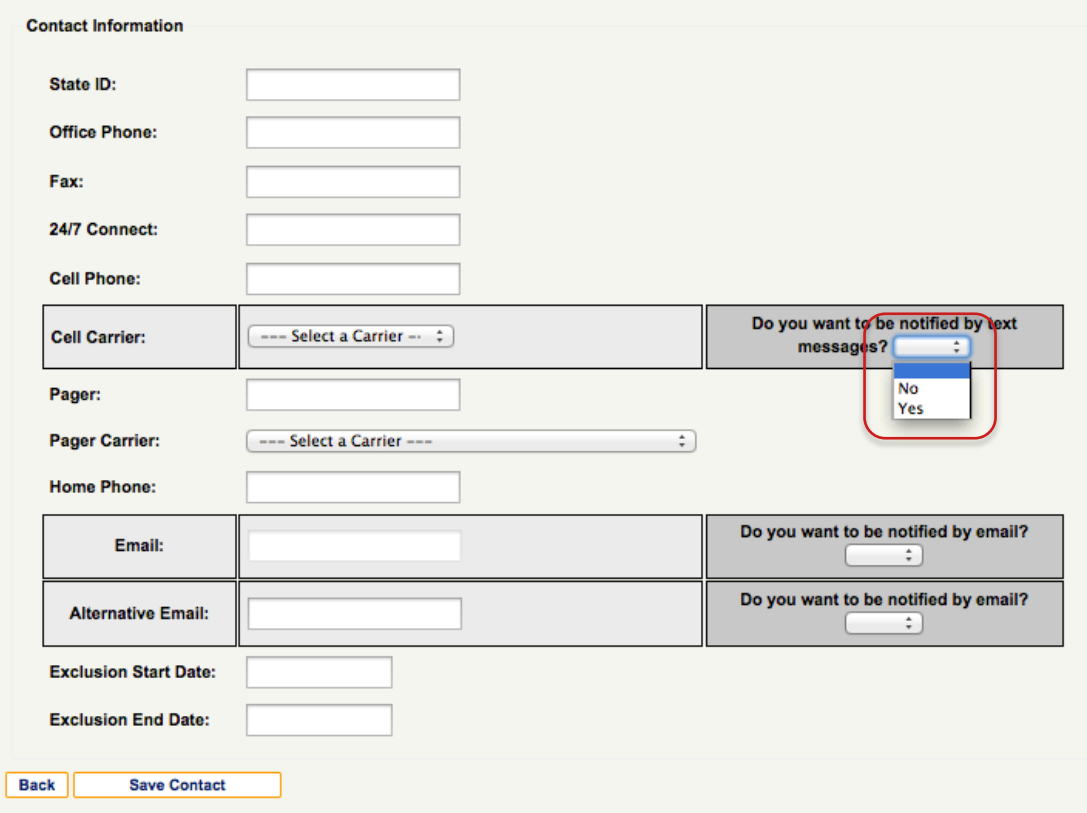

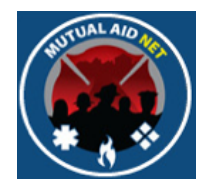

### **CONTACT MAINTENANCE**

• If requested, add a pager number, and select the Pager Carrier from the dropdown list

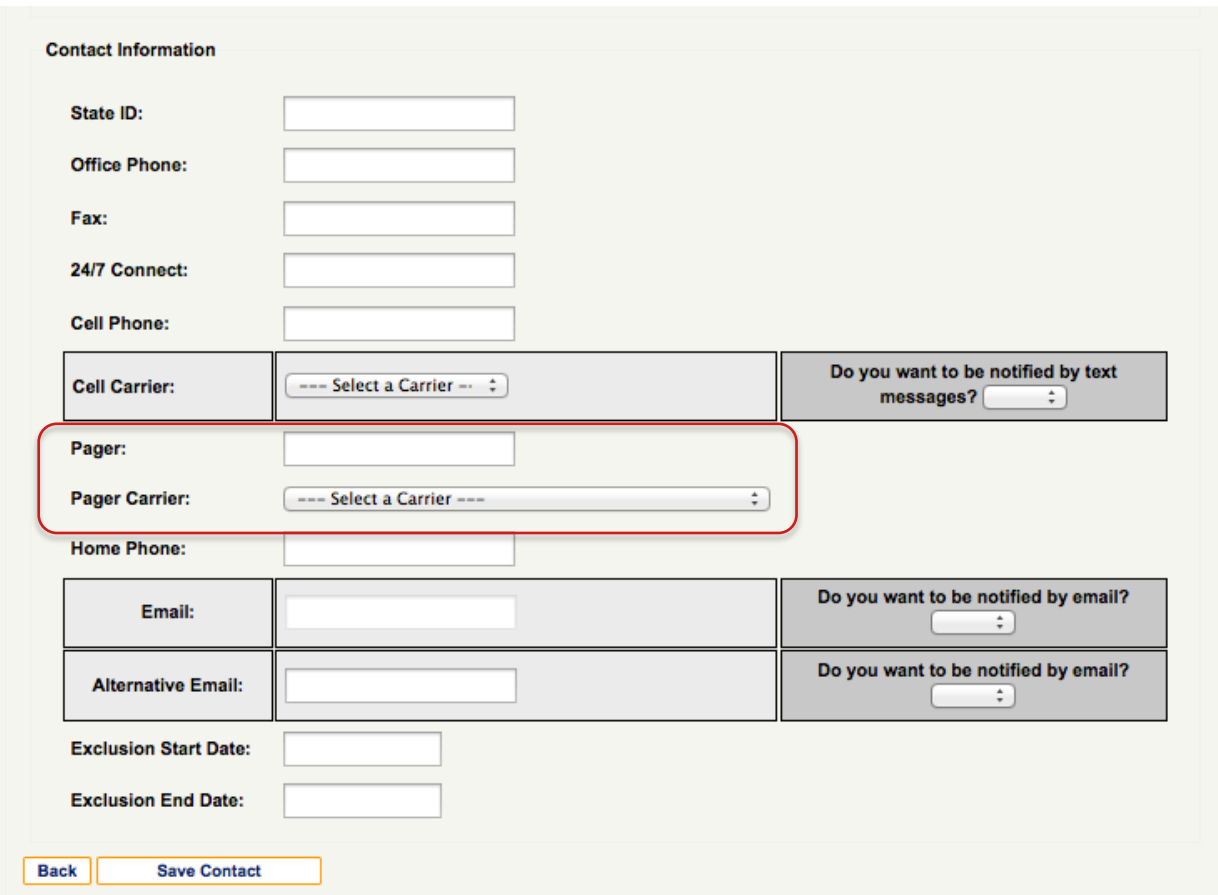

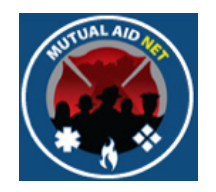

- The *EMAIL* field is auto-filled with the contacts primary e-mail address, previously entered
- If requested, enter an Alternate Email
- Select Yes or No from the *DID YOU WANT TO BE NOTIFIED BY EMAIL?* drop-down lists for both e-mail lines (you must choose one, even if the field is empty)

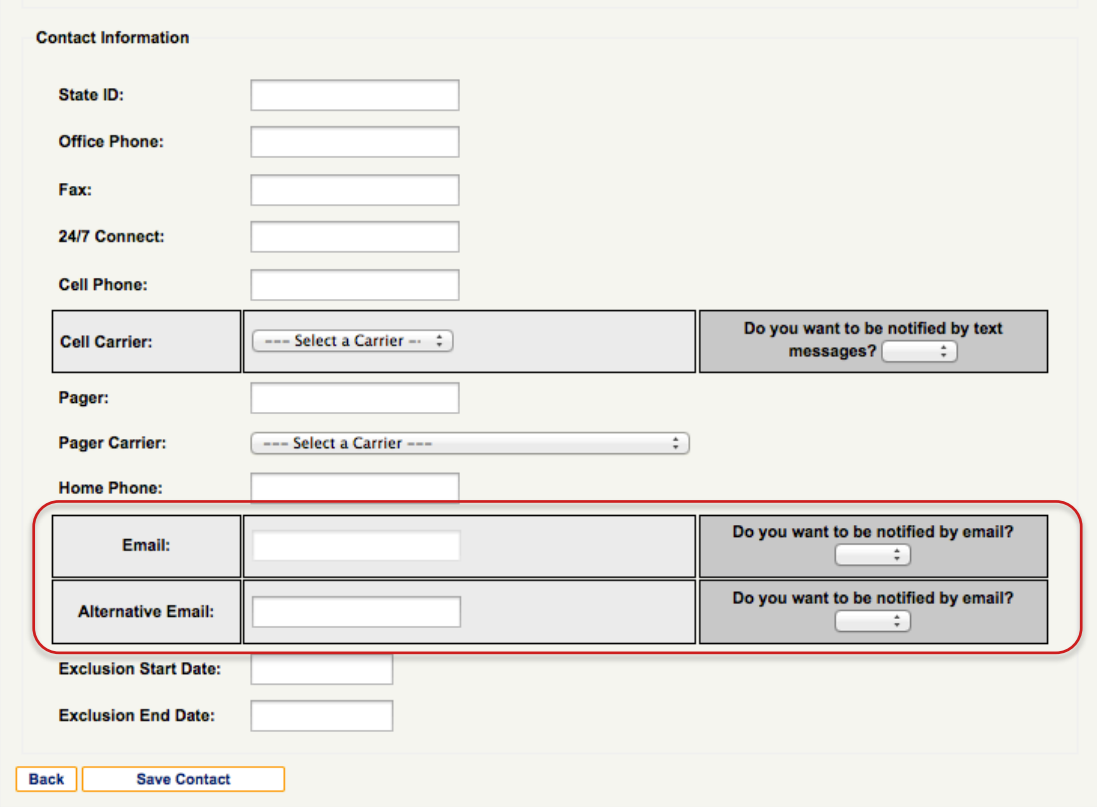

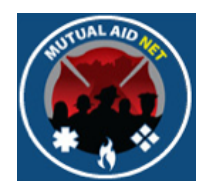

- Exclusion Start & Stop Dates
	- Used to temporarily remove a contact from the notification process (not used when adding a new contact)

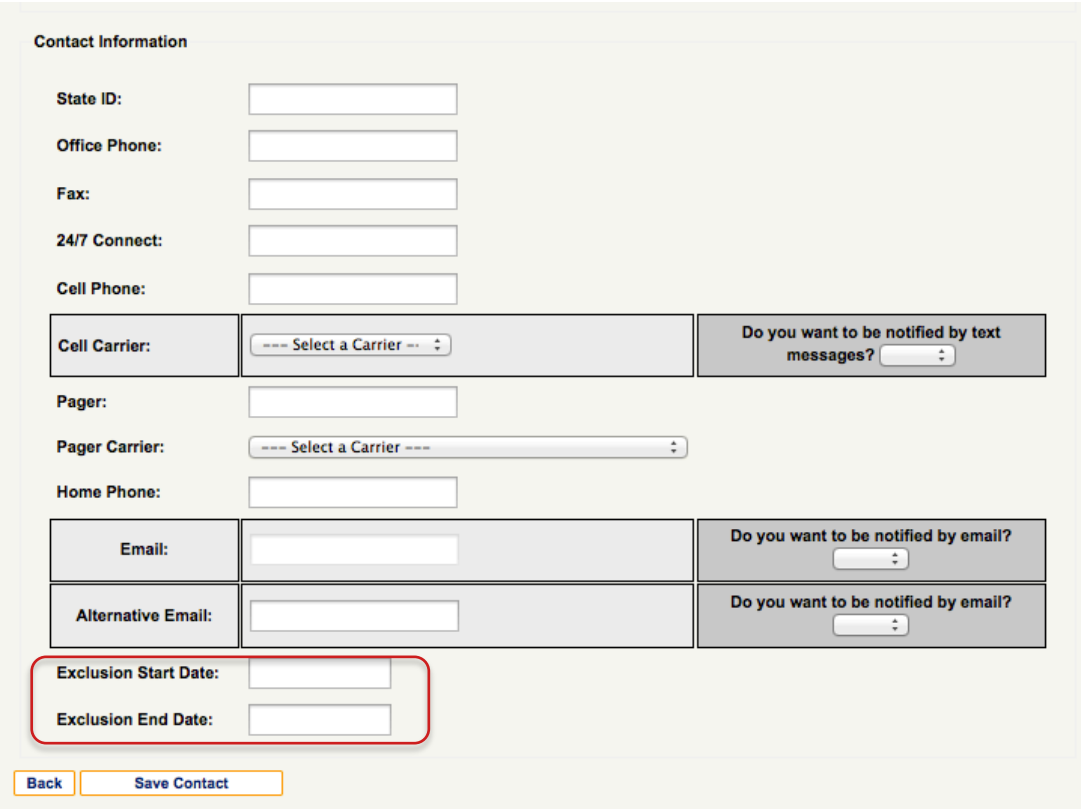

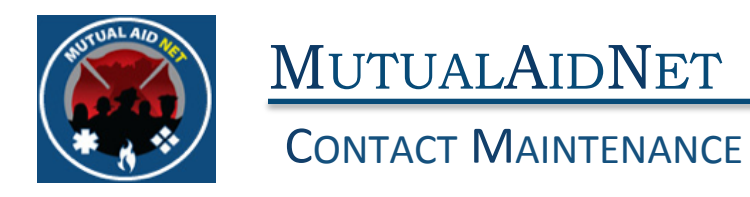

• Select *SAVE CONTACT* button

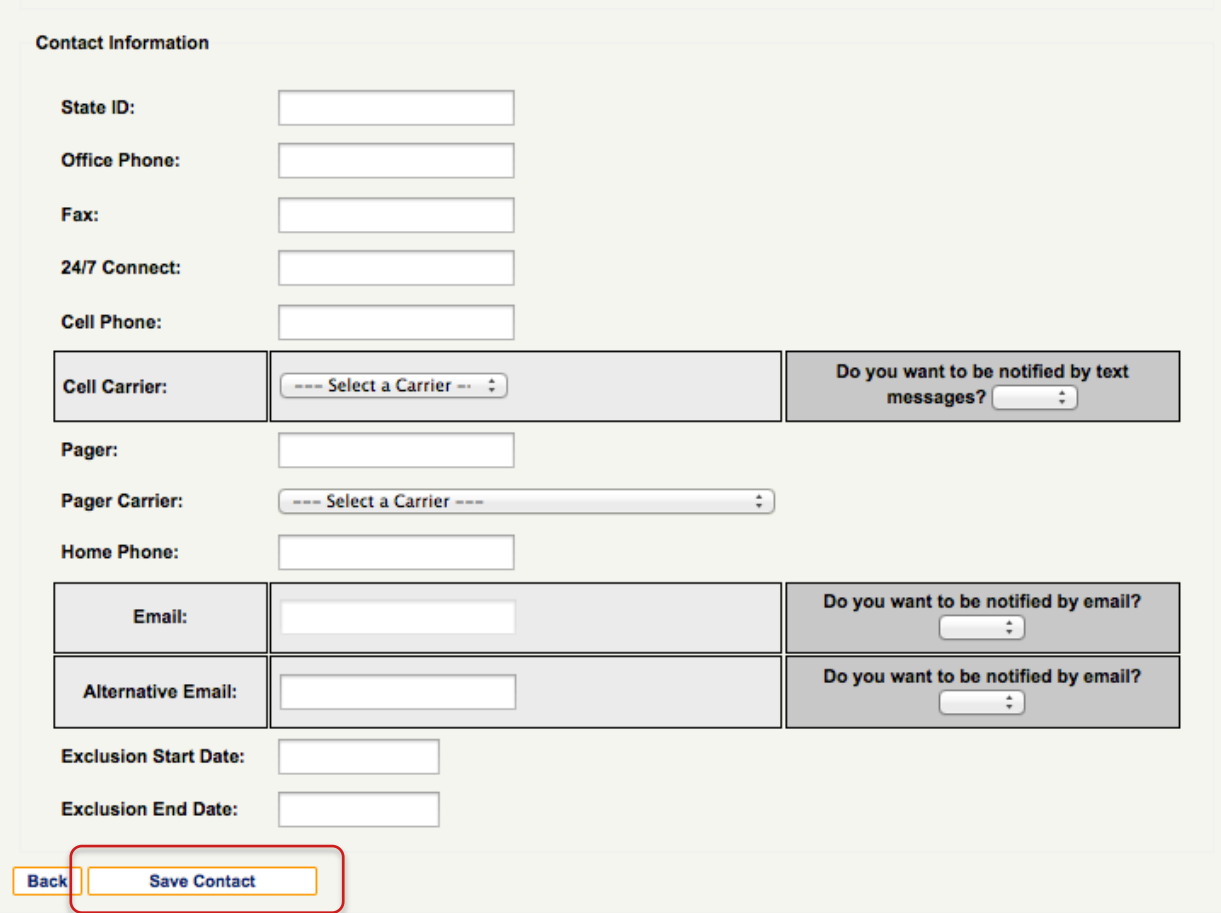

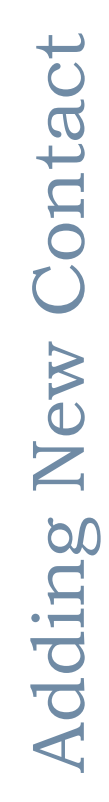

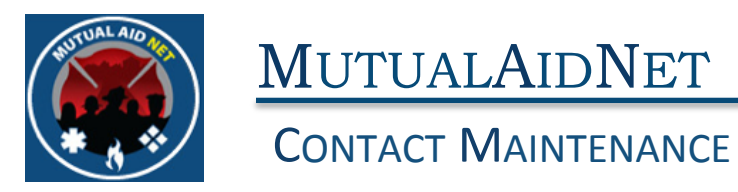

• You will receive a message in Red, confirming your changes were saved

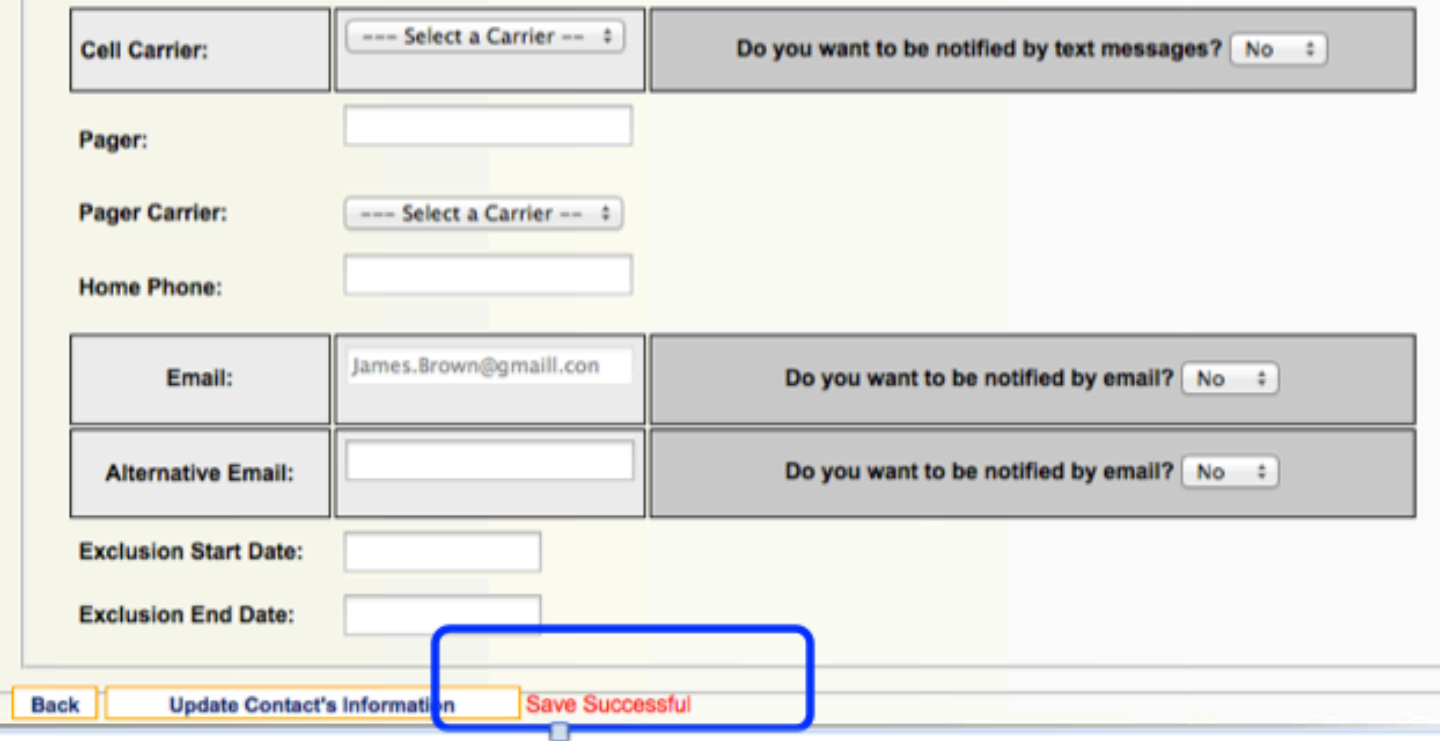